# JVC GY-HM180U 4K Compact Camcorder

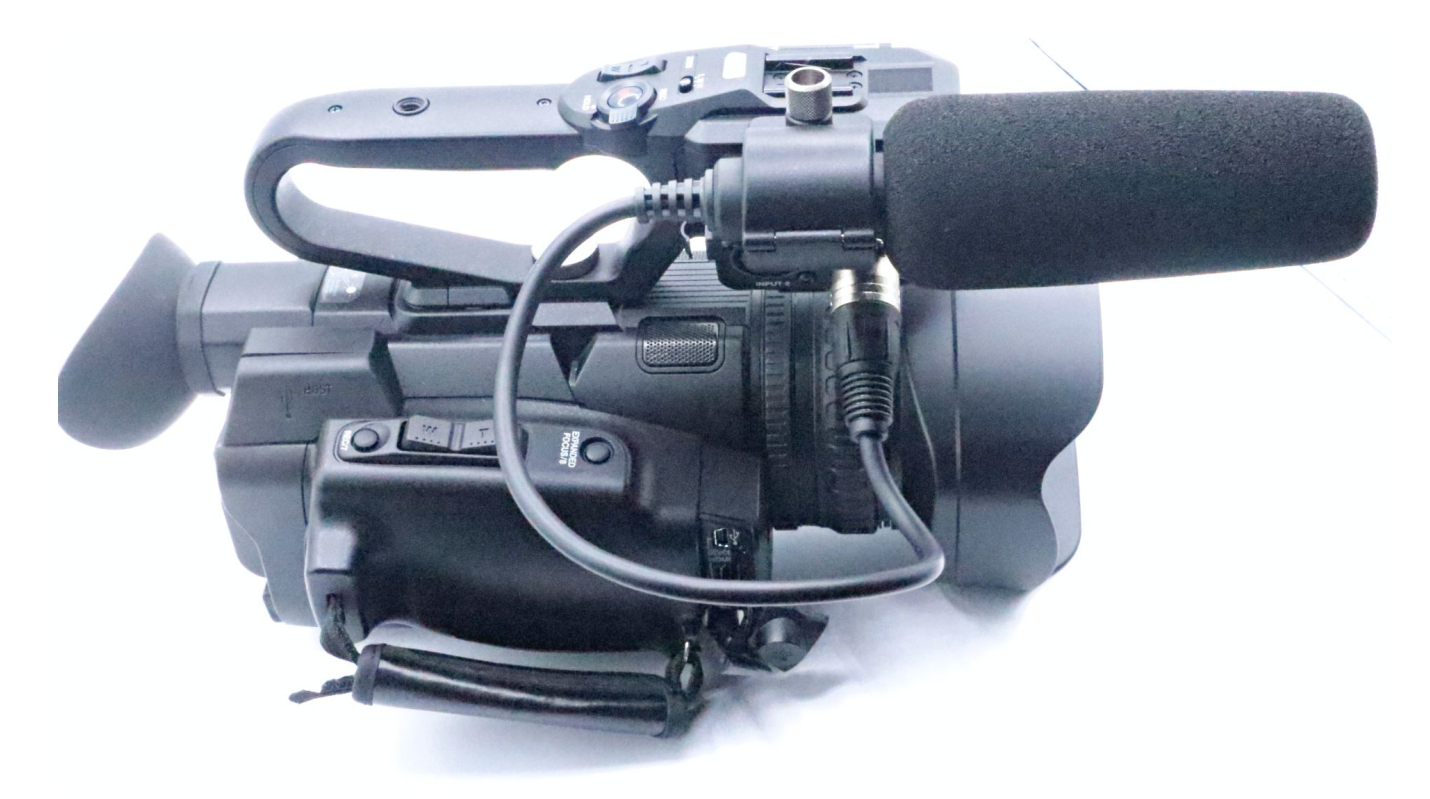

Version 2.5 (2023-02-14)

## <sup>8</sup> Table of contents

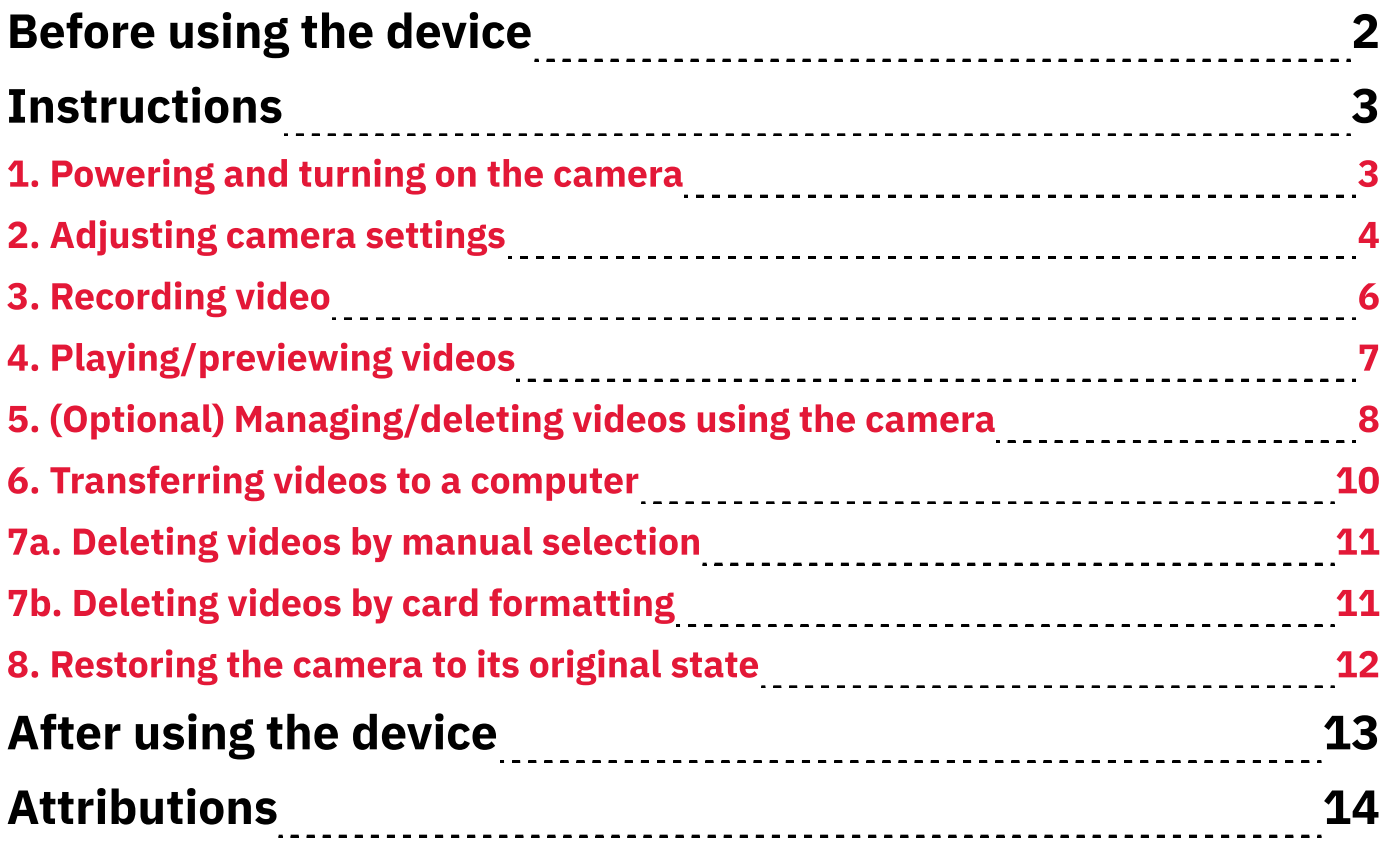

## **O** Before using the device

- 1. Keep the lens away from sunlight and extreme temperatures.
- 2. Clean the lens with a dry cloth and avoid using chemicals.
- 3. Notify staff if you want to move the camera and tripod or remove the camera from the tripod.
- 4. Don't use highly reflective objects, such as metals, in the scene that you record. Doing so might lead to improper white-balance adjustment.

## **OD** Instructions

- 1. Powering and turning on the camera
- 1. Decide whether you want the camera to be fixed at a recommended position, fixed at a different position, handheld:
	- **1a.** If you want the camera to be fixed at any location, allow staff to remove its battery pack and connect its DC power cable.
	- **1b.** If you want the camera to be handheld, allow staff to insert its battery pack and disconnect its DC power cable.
- 2. Remove the lens cap from the lens:
	- 2.1. Pinch and hold the cap's two side-releases.
	- **2.2.** Pull the cap away from the lens.
- **3. Pull out/open the display panel** on the left side of the camera.
- 4. Push down the *On/Off* switch, which is on the left side of the camera body.
- 5. While pushing down this switch, slide it toward On (Fig. 1a). The camera will turn on and the **Power/Charge** indicator will light up. The display will show imagery after about 10 seconds.

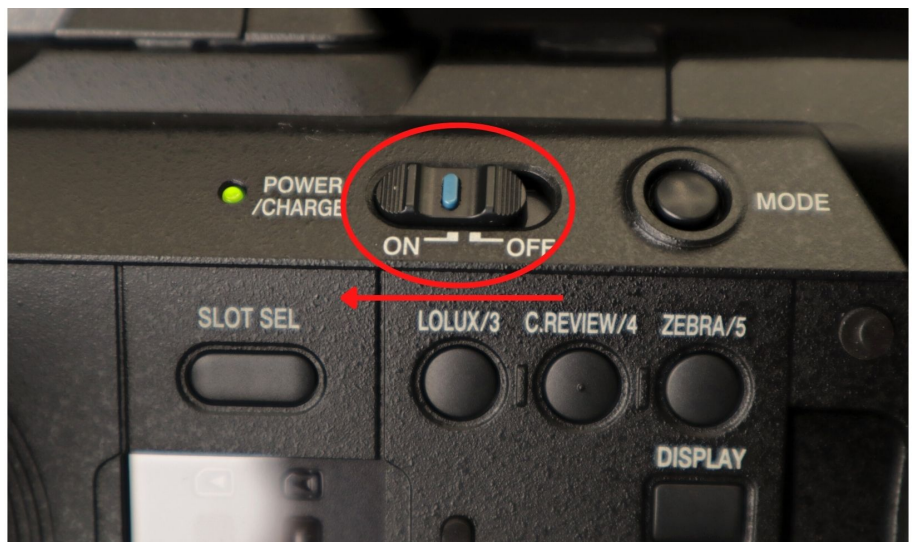

Fig. 1a. Turning on power

### 2. Adjusting camera settings

- 1. Adjust the recording format and/or mode:
	- **1.1.** Press the **Menu/Thumb** button on the left side of the display panel. The **Main Menu** will appear on the display (Fig. 2a).

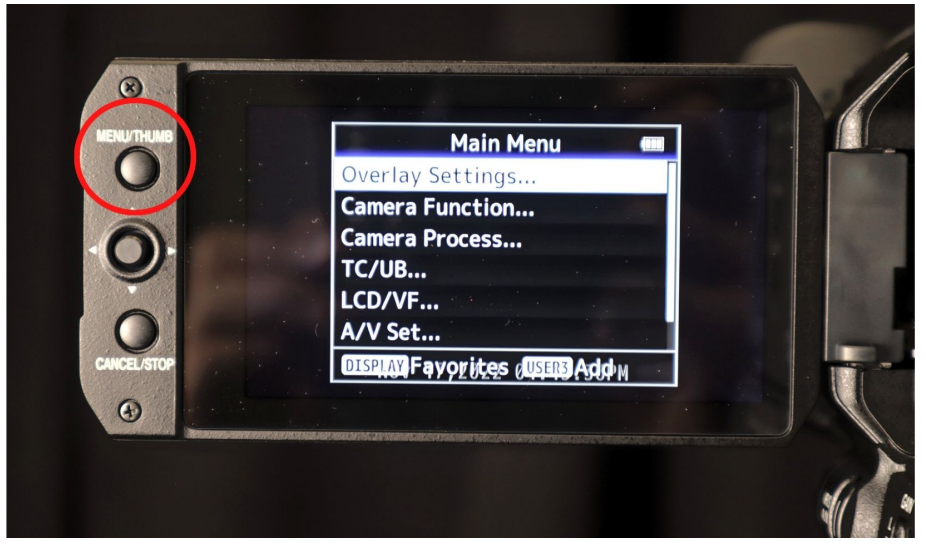

Fig. 2a. Main/Thumb button

- **1.2.** Use the four-way directional button (Fig. 2b) to highlight "System..."
- 1.3. Press the directional button inward to select "System...".

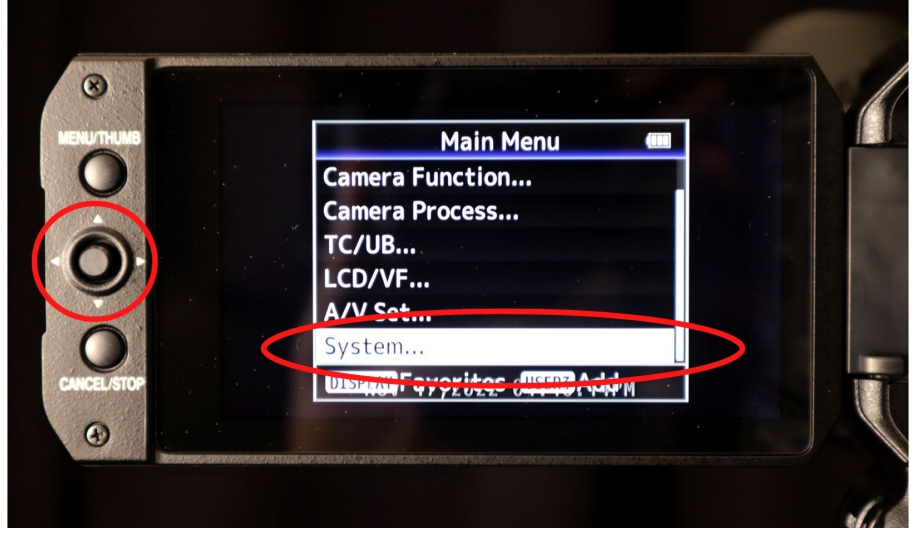

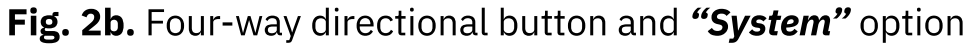

- 1.4. In the "System..." menu, select "Record Set..."
- 1.5. (Optional) In the "Record Set..." menu, select "Record Format..." to change properties like file type, resolution, and frame rate.
- 1.6. (Optional) In the "Record Set..." menu, select "Rec Mode" to choose among types of recording modes like "Normal" (recommended) and "Pre Rec."
- 1.7. Press the Menu/Thumb button to close the current menu. The main/ recording screen will re-appear.
- 2. Use the T and W buttons on the right side of the camera (or on its handle) to zoom in and zoom out, respectively (Fig. 2c).

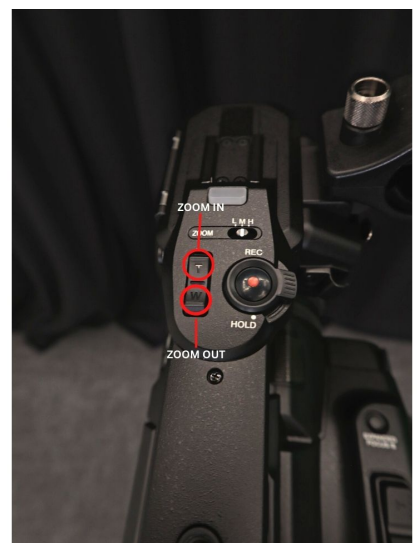

Fig. 2c. T and W buttons (on handle) control zoom direction/amount

- 3. Select auto-focus by pressing the **AF/MF** toggle button on the left side of the camera (between the lens and display panel, Fig. 2d). Note: While using manual-focus, the right side of the display shows an "MF" indicator. Auto-focus doesn't have an indicator.
	-

Fig. 2d. AF/MF button to toggle between focus modes

### 3. Recording video

- 1. Select the SD card to which you want to record:
	- **1.1.** Locate the **Slot Sel** button in the controls area (left side of camera body with display panel open/unfolded).
	- 1.2. Press the *Slot Sel* button to toggle between inserted SD cards. The corresponding light (below the card) will indicate which one is selected  $(A \text{ or } B)$ .
- 2. Start recording by pressing the Rec button on either the right/back side of the camera or on top of its handle (Fig. 3a). The display shows a red "Rec" (Recording) indicator in the top-centre position.
- 3. Stop recording by pressing the Rec button. The display flashes a red "Stby" (Standby) indicator for 2 seconds in the top-centre position. Then "Stby" becomes a non-flashing white indicator.

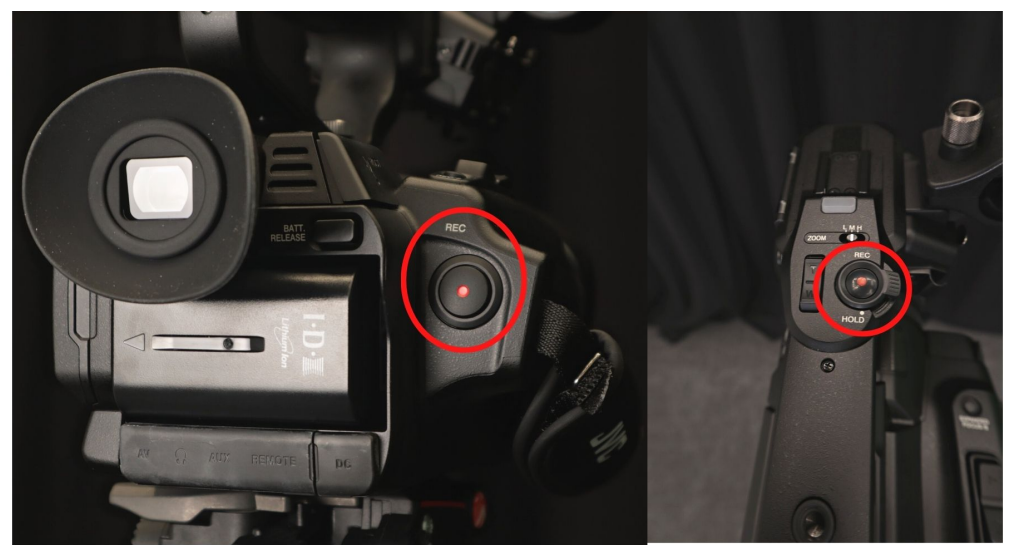

Fig. 3a. Rec button on camera's back/right side and on handle

### 4. Playing/previewing videos

**1.** Press and hold the **Mode** button (left side body, Fig. 4a) for 2 seconds to open the gallery.

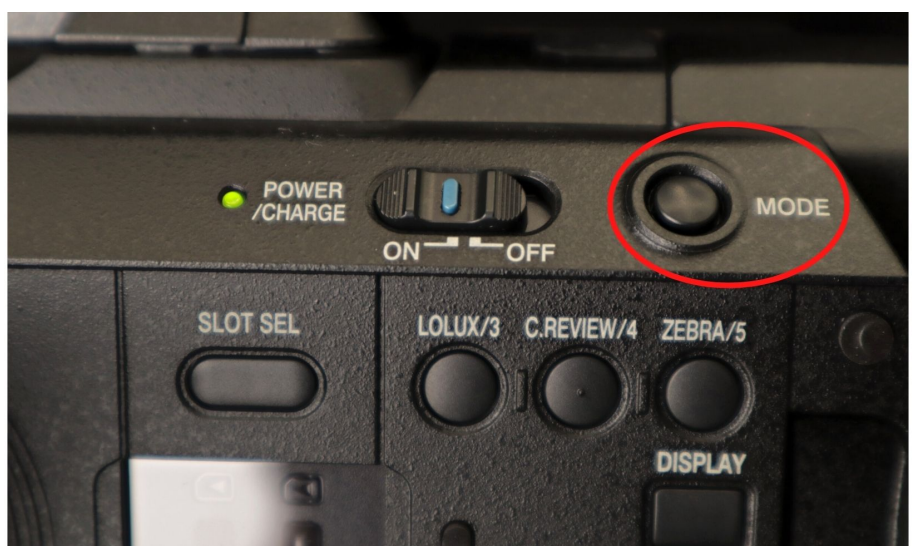

Fig. 4a. Mode button

- 2. Move the directional button (display panel) to highlight a video.
- 3. Press the directional button inward to play/preview the video.
- 4. (Optional) While playing/previewing a video, use the directional button for different actions:
	- 4.i. Press it inward to pause/resume playing.
	- 4.ii. Press it leftward to rewind while the video is playing.
	- 4.iii. Press it rightward to fast-forward while the video is playing.
	- 4.iv. Press it downward to see the next video.
- 5. Press the *Cancel/Stop* button (Fig. 4b) to return to the gallery.

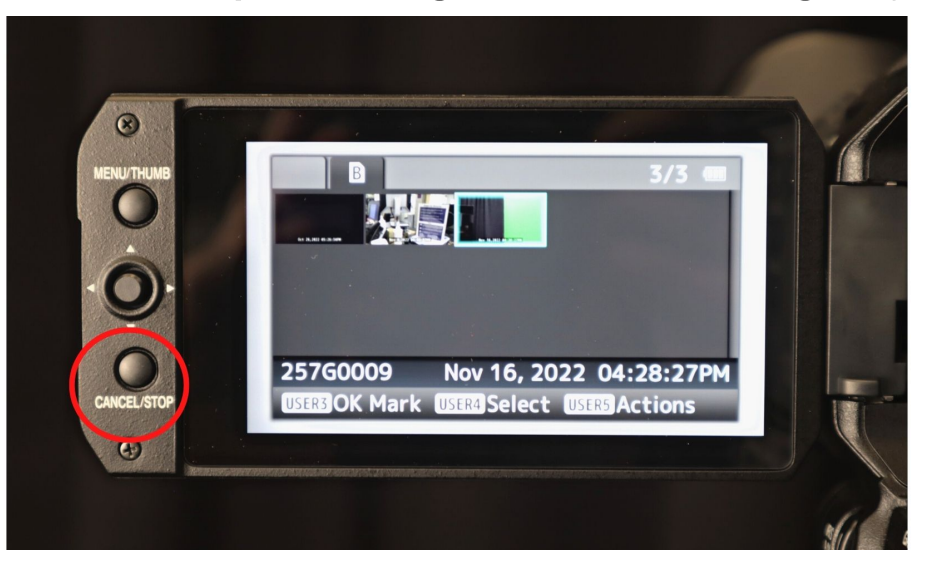

#### Fig. 4b. Cancel/Stop button

6. Hold the **Mode** button to return to the main/recording screen.

### 5. (Optional) Managing/deleting videos using the camera

The gallery lets you delete videos and protect videos from deletion.

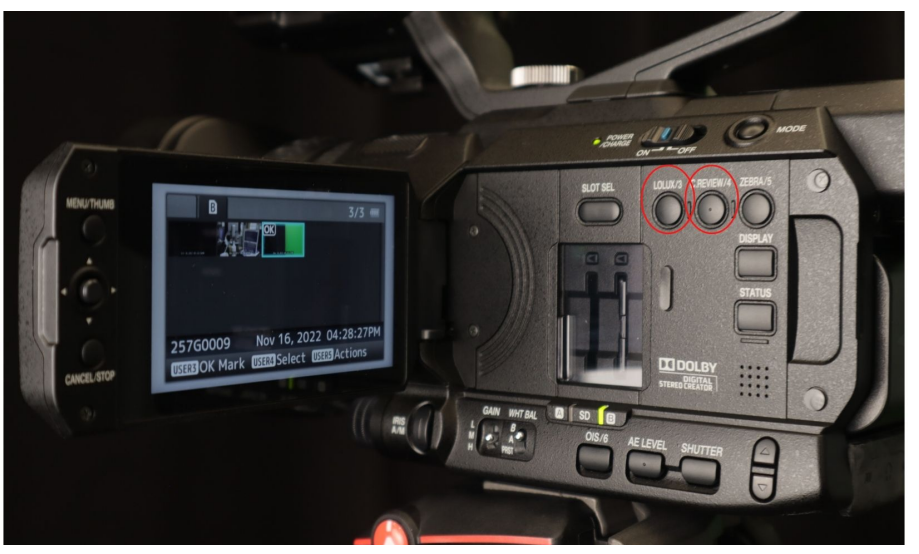

Fig. 5a. Lolux/3 and C.Review/4 buttons in controls area

- 1. Mark videos for preservation or deletion using the Lolux/3 and C.Review/4 buttons (Fig. 5a), respectively:
	- 1.i. Press the Lolux/3 button to add/remove an "OK" indicator to/from a highlighted video. Videos with an " $OK"$  indicator can't be deleted using the gallery's deletion functions.
	- 1.ii. Press the C.Review/4 button to add/remove a checkmark to/from a highlighted video. Videos with a checkmark are considered "selected."

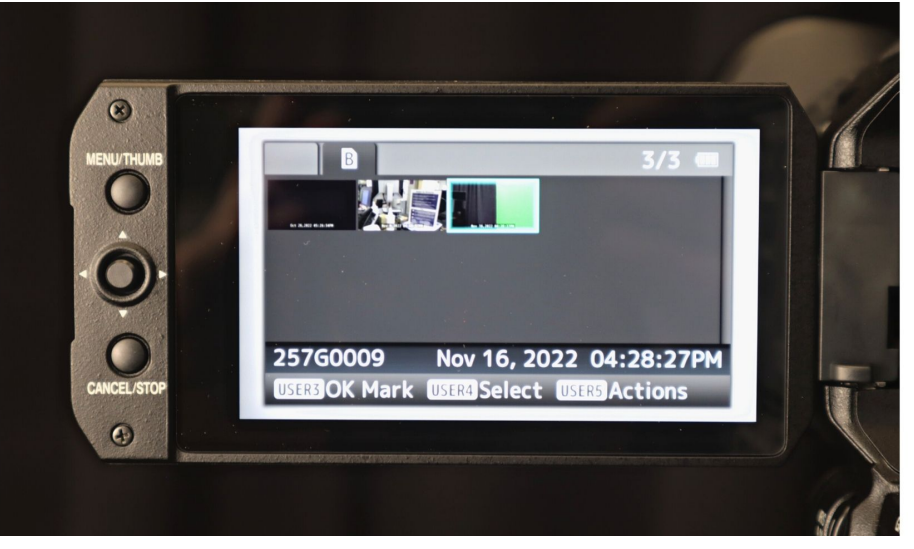

Fig. 5b. Gallery screen with button legend

Note: In the gallery's legend (Fig. 5b), "User3" and "User4" correspond with the **Lolux/3** button and  $C$ . **Reviews/4** button, respectively

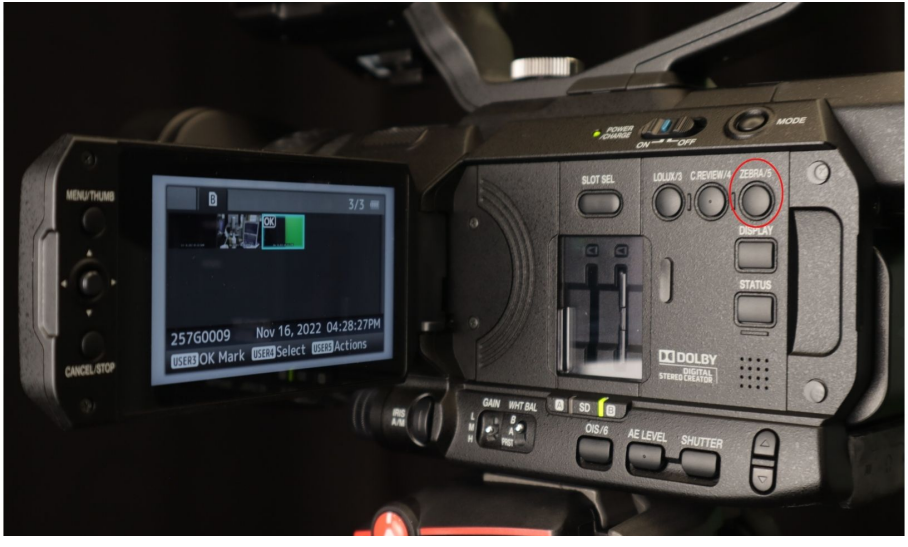

Fig. 5c. Zebra/5 button in controls area

- 2. Press the **Zebra/5** button (Fig. 5c) to open the sub-menu of actions.
- 3. Use the directional button highlight and select "Delete Clips...". A submenu appears with three options.
- 4. In the "Delete Clips..." sub-menu, select a file set to delete:
	- 4.a. This Clip (the highlighted video),
	- 4.b. Selected Clips (all checkmarked videos), or
	- 4.c. All Clips (all clips not marked with "OK").
- 5. Use the directional button to highlight and select "Delete" to confirm deletion.
- 6. Hold the **Mode** button to return to the recording/home screen.

### 6. Transferring videos to a computer

#### 1. Turn off the camera using the On/Off switch:

- 1.1. Push down the On/Off switch.
- **1.2.** While pushing this switch, slide it toward **Off**. The display will show a "P. Off" (power off) indicator for several seconds and then turn black. Also, the **Power/Charge** indicator will turn off.
- 2. Remove the SD card (adapter) to which you recorded video:
	- 2.1. Press the exposed edge of the SD card inward. The spring inside the slot will extended the card further outward.
	- 2.2. Grab the SD card and pull it from its slot.
- 3. Insert the SD card into the computer's SD card slot (or and adapter connected to the computer).
- 4. Open the virtual container (folder) that represents the SD card:
	- 4.1. Open either a File Explorer window (Windows/PC) or a Finder window (macOS/Mac).
	- 4.2. Open (click) the SD card's container in the window sidebar (e.g., "MLC - $JVC A''$  or "MLC -  $JVC B''$ ).
- 5. Open the "DCIM" sub-folder.
- 6. Open the appropriate folder(s) inside the "DCIM" folder to locate your video(s).
- **7. Copy your video(s)** to your physical storage device(s) and/or cloud storage account(s).

### 7a. Deleting videos by manual selection

#### 1. Delete any copies that you've saved to the MCL workstation computer.

#### 2a. (PC/Windows) Delete the original video(s) from the camera's SD card:

- a1. In a File Explorer window, navigate to the applicable folder(s) inside the SD card's "DCIM" folder.
- **a2.** Select your video(s).
- a3. Right-click on the video(s) and select the "**Delete**" command.
- a4. At the "Delete File" prompt, click "Yes."

#### 2b. (Mac/macOS) Delete the original video(s) from the camera's SD card:

- **b1.** In a Finder window, navigate to the applicable folder(s) inside the SD card's "**DCIM**" folder.
- **b2.** Select your video(s).
- **b3.** Right-click on the video(s) and select the "Move to Trash" command.

### 7b. Deleting videos by card formatting

Formatting/erasing the SD card can be more efficient if you have many videos, especially if they're in multiple folders.

- 1a. (PC/Windows) Use the Format command to completely erase the SD card:
	- **a1.** In a File Explorer window, right-click on the SD card container in the sidebar. A command window opens.
	- a2. Select the "**Format...**" command. A window appears with the title, "Format [SD card's name]."
	- a3. In the "File system" dropdown menu, select "exFAT (Default)." This format is compatible with Windows and macOS computers.
	- a4. Click the "Start" button. A confirmation prompt appears.
	- a5. Click the "OK" button.

#### 1b. (Mac/macOS) Use the Disk Utility app to completely erase the SD card:

- **b1.** Click the Spotlight search (icon of magnifying glass) in the top-right corner of the menu bar.
- b2. Type "Disk Utility" in the text field. Search results will appear below it.
- b3. Open the "Disk Utility" app from the search results.
- **b4.** In the app sidebar, select the SD card.
- **b5.** In the app toolbar, select the "**Erase**" command. A window will appear.
- b6. In the "Format" dropdown menu, select "ExFAT." This format is compatible with Windows and macOS computers.
- **b7.** Click the "**Erase**" button. A window will show the progress.
- b8. Close the "Disk Utility" app.

#### 2a. (PC/Windows) Safely remove the SD card from the computer:

- a1. Open a File Explorer window and right-click on the SD card's container in the window sidebar. A command window pops opens.
- a2. Select the "**Eject**" command. The SD card will disappear from the window sidebar.
- a3. Physically remove the SD card (or adapter) from the computer.

#### 2b. (Mac/macOS) Safely remove the SD card from the computer:

- **b1.** Open a Finder and right-click on the SD card's container in the window sidebar. A command window pops opens.
- b2. Select the "Eject [SD card name]" command. The SD card will disappear from the window sidebar.
- **b3.** Physically remove the SD card (or adapter) from the computer.

### 8. Restoring the camera to its original state

#### 1. Re-insert the SD card into the camera:

- **1.1.** Insert the SD card into its slot in the camera's controls area.
- **1.2.** Press the exposed (top) edge of the SD card until that edge is flush with the slot opening.
- 2. Push in/close the camera's display panel.

#### 3. Re-attach the lens cap onto the lens:

- 3.1. Pinch and hold the cap's two side-releases.
- 3.2. Press the cap into/against the housing of the lens.
- 3.3. Release the cap's side-releases.

#### 4. If the camera is detached from its tripod, place it on a desk and notify staff.

## **After using the device**

1. Return the camera to its original position in the studio, if applicable. Ask staff for help, if needed.

## Attributions

### **Contributors**

### Media Creation Lab / York University Digital Scholarship Infrastructure

Maykel Faragalla, photographer

Tim Huynh, editor & contributing writer

Rafia Naz, lead writer

Shawon Saha, production assistant

### BonaFide Communications, York University Writing Department

Nicole Bednarski, consultant

Charlotte MacDowell, consultant

Sophie Morgan, consultant

Amanda Naoum, consultant

Lorena Urican, consultant

### Patrons of the Media Creation Lab

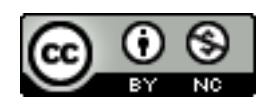

This work is licensed under a [Creative Commons](https://creativecommons.org/licenses/by-nc/4.0/)  [Attribution-NonCommercial 4.0 International License.](https://creativecommons.org/licenses/by-nc/4.0/)